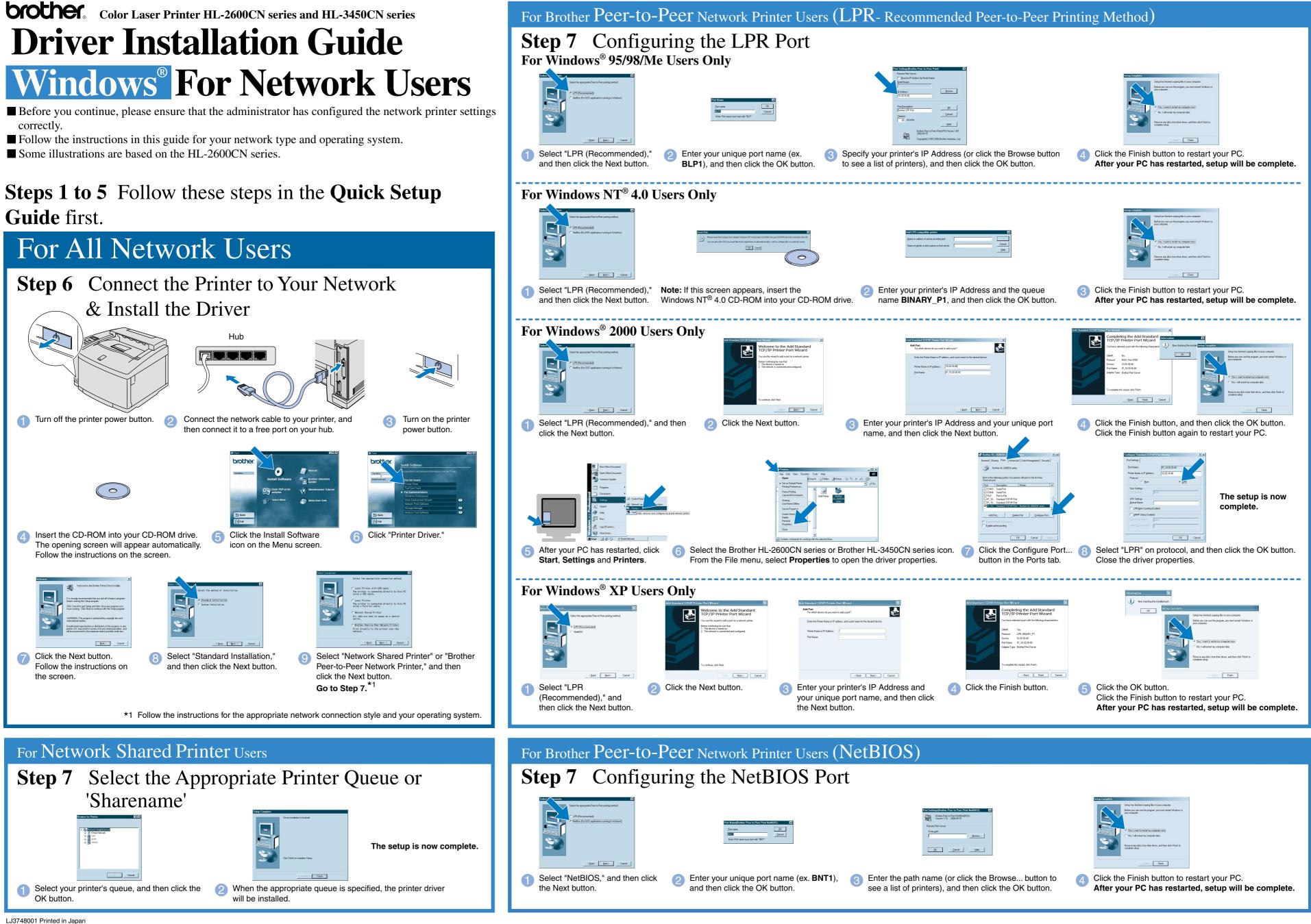

## **Driver Installation Guide** Windows<sup>®</sup> For non-Network Users

Follow the instructions in this guide for your interface cable. Some illustrations are based on the HL-2600CN series.

## Steps 1 to 5 Follow these steps in the Quick Setup Guide first.

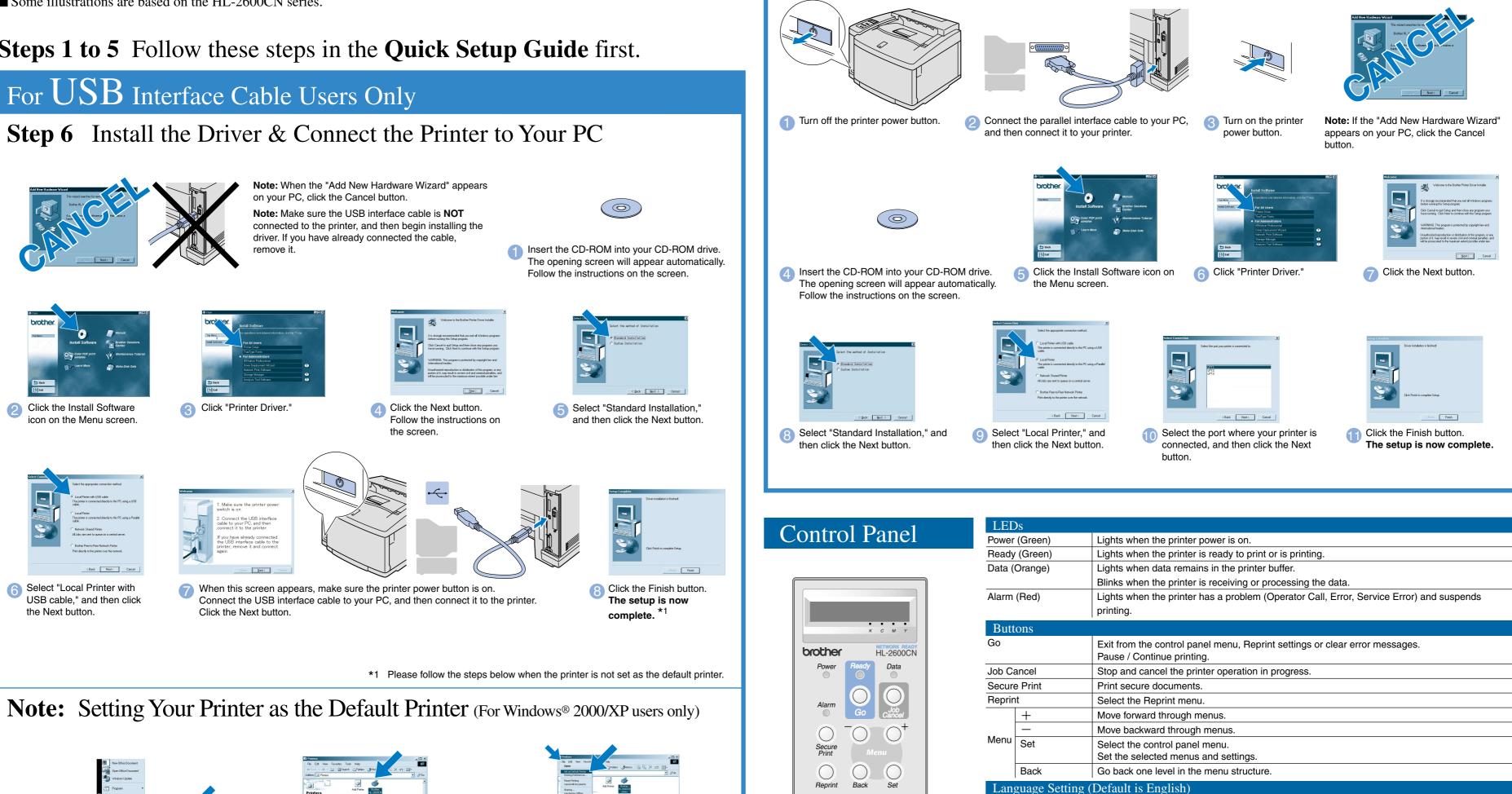

From the File menu, select

Set as Default printer

For more information, see "CONTROL PANEL OPERATION" in Chapter 4 of the User's Guide on the supplied CD-ROM.

©2001 Brother Industries, Ltd. ©1998-2001 TROY XCD Inc. ©1983-1998 PACIFIC SOFTWORKS INC. ALL RIGHTS RESERVED

Click Start, Settings and Printers.

Windows and Windows NT are registered trademarks of Microsoft Corporation in the U.S. and other countries. HP, HP/UX, JetDirect and JetAdmin are trademarks of Hewlet-Packard Company. UNIX is a trademark of UNIX Systems Laboratories. PostScript is trademark of Abobe Systems Incorporated. Netware is a trademark of Novell, Inc. Apple Macintosh, iMac, LaserWriter, and AppleTalk are trademarks of Apple Computer, Inc. BRAdmin Professional is a trademark of Brother Industries, Ltd.

2 Select the Brother HL-2600CN series or

HL-3450CN series icon

All other brand and product names mentioned in this Quick Setup Guide and User's Guide are registered trademarks or trademarks of their respective companies

## For Parallel Interface Cable Users Only

## Step 6 Connect the Printer to Your PC & Install the Driver

| LED           | )s  |                                                                                                    |
|---------------|-----|----------------------------------------------------------------------------------------------------|
| Power (Green) |     | Lights when the printer power is on.                                                                      |
| Ready (Green) |     | Lights when the printer is ready to print or is printing.                                                 |
| Data (Orange) |     | Lights when data remains in the printer buffer.                                                           |
|               |     | Blinks when the printer is receiving or processing the data.                                              |
| Alarm (Red)   |     | Lights when the printer has a problem (Operator Call, Error, Service Error) and suspends printing.        |
| Butt          | ons |                                                                                                    |
| Go            |     | Exit from the control panel menu, Reprint settings or clear error messages.<br>Pause / Continue printing. |
| Job Cancel    |     | Stop and cancel the printer operation in progress.                                                        |
| Secure Print  |     | Print secure documents.                                                                                   |
| Reprint       |     | Select the Reprint menu.                                                                                  |
|               | +   | Move forward through menus.                                                                               |
|               | —   | Move backward through menus.                                                                              |
| I             |     |                                                                                                    |
| Menu          | Set | Select the control panel menu.<br>Set the selected menus and settings.                                    |

1. Select the SETUP mode by pressing the + button, and then press the Set button.

2. Check that the LANGUAGE message appears, and then press the Set button.

3. Choose your language by pressing the + or - button, and then press the Set button. An asterisk mark (\*) appears at the end of the display.

(You can return to the READY status by pressing the Go button.)

Note 1. A real-time clock is built into this printer. Set the time referring to Chapter 4 of the User's Guide on the CD-ROM. You need to set the time before you can use the log management and Reprint functions.

2. Please enhance the RAMDISK size when you want to use the Reprint functions without the optional HDD or CompactFlash

See RAM expansion. In the HL-2600CN User's Guide (Chapter 5) or in the HL-3450CN User's Guide (Chapter 6).